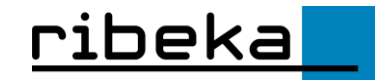

# Das SchILDweb-Admintool

## Kurzanleitung

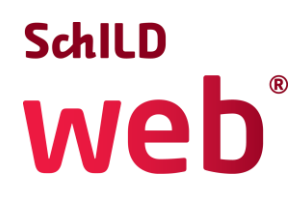

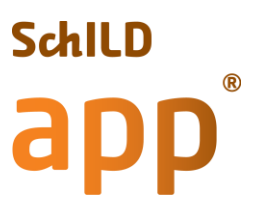

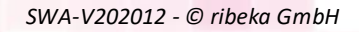

## 1 Inhalt

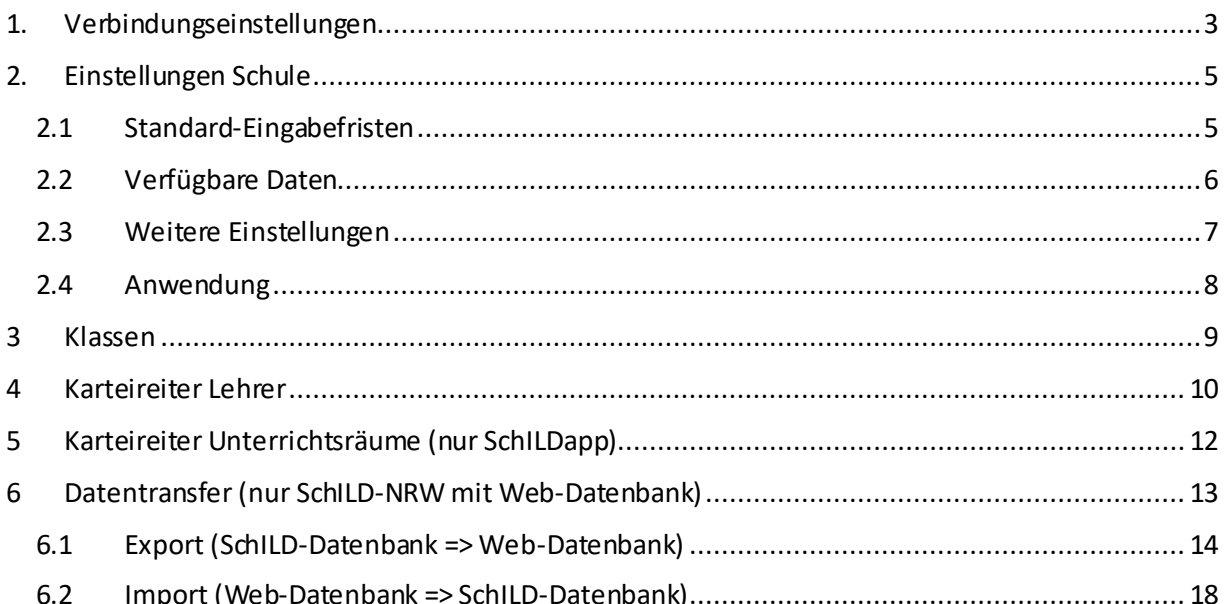

 $\overline{2}$ 

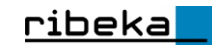

## SchILDweb-Admin

Nach dem Starten von SchILDwebAdmin melden Sie sich bitte mit Ihrer SchILD-NRW-Benutzerkennung an (bestenfalls als SchILD-Admin bzw. mit vergleichbaren Nutzerrechten).

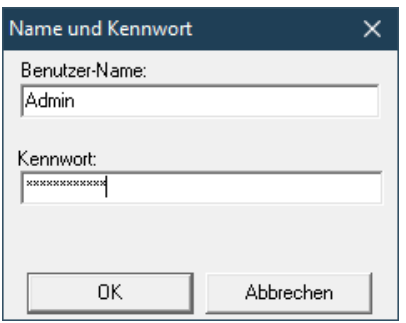

## <span id="page-2-0"></span>1. Verbindungseinstellungen

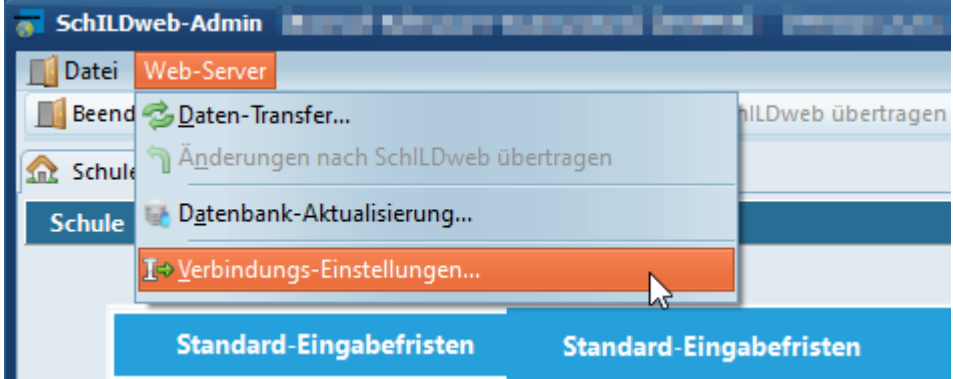

Über den Menüpunkt "Web-Server >> Verbindungs-Einstellungen" geben Sie die Verbindungsdaten zu Ihrer SchILDweb-Installation ein.

In den Verbindungseinstellungen müssen sowohl die HTTP- als auch die FTP-Einstellungen konfiguriert werden.

#### **HINWEIS:**

Bei einer Nutzung von SchILDweb auf unseren Servern (SchILDweb-Hosting bei ribeka) erhalten Sie alle Verbindungseinstellungen von uns. Bei einer Installation auf einem Webserver Ihrer Wahl werden die Verbindungsdaten von Ihrem Providerbzw. von Ihnen selbst festgelegt.

Ausnahme ist der Web-Benutzer (Sync-Benutzer), dieser wird von uns über das Anlegen der Datenbank festgelegt.

#### Karteireiter HTTP:

- URL (*URL von Ihrer SchILDweb-Installation – z.B. schule123.schildweb.de*)
- Port (Wir empfehlen dringend HTTPS (Port 443) andernfalls Port 80)
- Bitte setzen Sie das Häkchen bei "sichere Verbindung" (siehe oben)
- Web-Benutzer –Benutzername
- Web-Benutzer-Passwort
- Die Felder HTTP-Benutzer und HTTP-Passwort können Sie frei lassen.

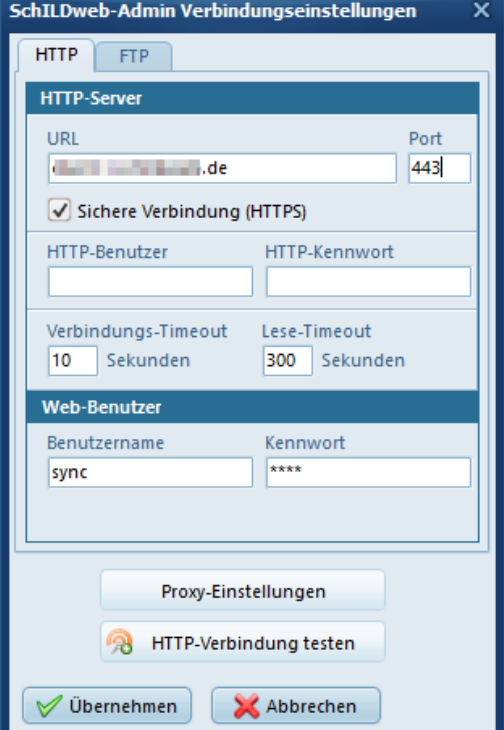

ribeka

Karteireiter FTP:

- Wir empfehlen verschlüsseltes FTP (SFTP (SSH2)) zu verwenden. Andernfalls kann auch unverschlüsseltes FTP oder ein alternatives Protokoll verwendet werden.
- Server: Adresse des genutzten FTP-Servers
- Port: 22 (bei SFTP) ansonsten 21
- Benutzername und Passwort des genutzten FTP-Users
- Pfad: Pfad zum Ordner ribeka\_be (der genutzte FTP-Benutzer sollte sein "Home-Verzeichnis im Installationsverzeichnis von SchILDweb auf dem Webserver haben)
- Verbindungs- und Lese-Timeout muss nur bei langsamen Internetverbindungen angepasst werden. Ansonsten können die Standardeinstellungen beibehalten werden.

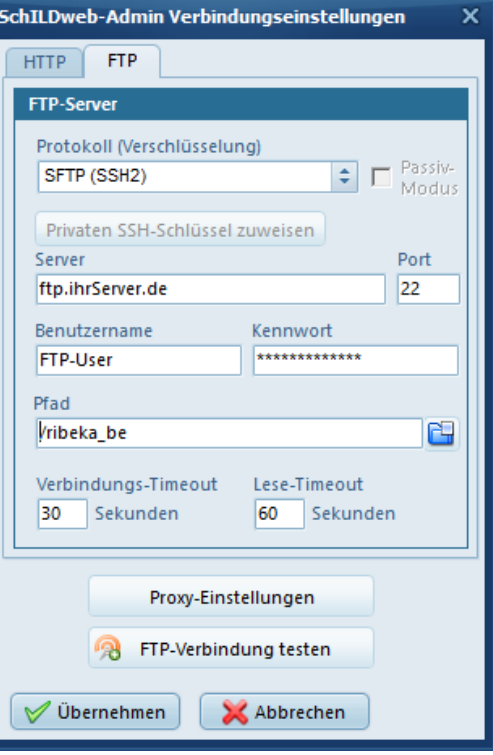

#### **HINWEIS:**

Wenn Sie SchILDweb mit einem Hosting auf unseren Servern (Hosting bei ribeka) verwenden, stehen Ihnen die Felder "Server", "Port", "Benutzername", "Passwort" und Pfad auf dem Karteireiter "FTP" nicht zur Verfügung. Diese werden von uns vorkonfiguriert.

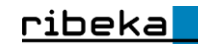

Klicken Sie bitte nun auf dem Karteireiter "HTTP" und danach auf dem Karteireiter FTP auf "HTTP-Verbindung testen" respektive "FTP-Verbindung testen"

- In beiden Fällen sollten Sie eine positive Rückmeldung erhalten ("Verbindung erfolgreich")
- Sollten Sie eine Fehlermeldung erhalten, prüfen Sie bitte folgendes:
	- o Stellen Sie sicher, dass Sie alle Verbindungsdaten korrekt eingegeben haben.
	- o Sofern Sie einen Proxy-Server für die Internet-Verbindung nutzen, prüfen Sie bitte über den Button "Proxy-Einstellungen", dass die bei Ihnen benötigten Proxyeinstellungen richtig konfiguriert sind. Standardmäßig werden die von Ihrem PC verwendeten Proxyeinstellung automatisch übernommen. Unter Umständen müssen diese aber manuell angepasst werden.
	- o Stellen Sie sicher, dass Ihre Firewall die von SchILDwebAdmin benötigten und von Ihnen konfigurierten Ports (bspw. Ports "443" (HTTPS) und "22" (SFTP)) nicht blockiert.
	- Klicken Sie, wenn die Verbindungstests erfolgreich waren, auf "Übernehmen".

## <span id="page-4-0"></span>2. Einstellungen Schule

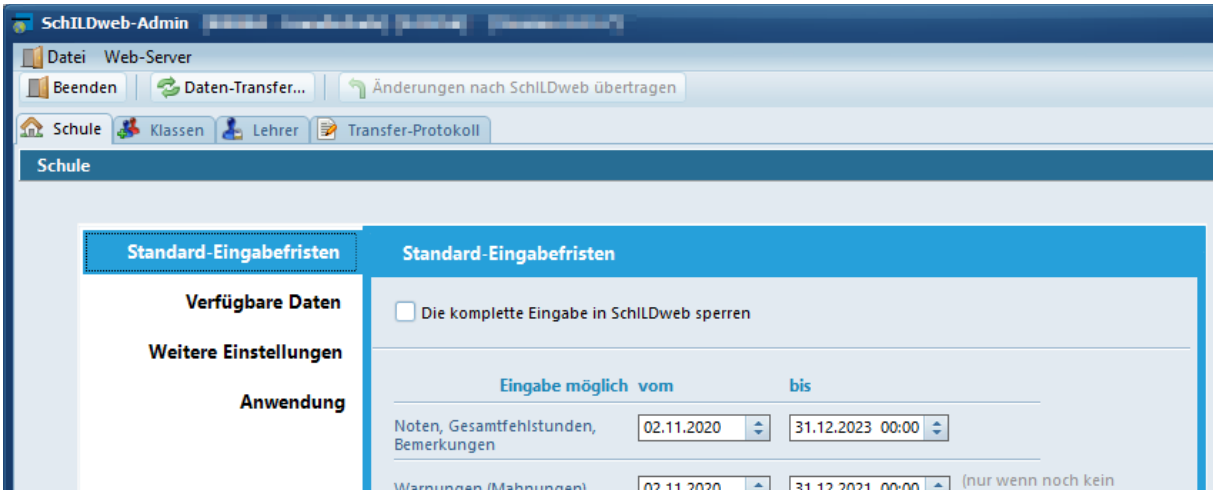

In diesem Karteireiterwerden die für Ihre Schule notwendigen Einstellungen im Hinblick auf SchILDweb vorgenommen.Dazu gehören z. B. Eingabefristen (für Noten etc.), die Sichtbarkeit von Spalten, verwendete Spaltenkürzel, Sicherheitseinstellungen usw.

Dabei können Sie für viele Parameter schulspezifische Standardwerte festlegen und diese dann klassen-/kursspezifisch anpassen.

### <span id="page-4-1"></span>2.1 Standard-Eingabefristen

Über die Eingabefristen legen Sie fest, wann Daten in der SchILD-Datenbank geändert werden dürfen. Je nach Datenart kann dabei ein Zeitraum (von/bis; z. B. für "Noten") oder ein Bis-Zeitpunkt (z. B. für Teilleistungen) festgelegt werden. Die **Standard-Fristen**für die Schule stellen Sie auf demKarteireiter "Schule" ein. Wenn diese **Standard-Fristen für bestimmte Klassen nicht gelten**, dann können Sie für diese Klassen die Fristen auf dem Karteireiter "Klassen" klassen-/kursspezifisch ändern.

Durch ein Setzen des Häkchens "Die komplette Eingabe in SchILDweb sperren" können Sie alle Eingabemöglichkeiten für alle Nutzer gleichzeitig in SchILDweb sperren. Diese Option ist nur als Not-

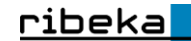

fallmaßnahme gedacht, falls es einmal notwendig sein sollte, die Eingabe in SchILDweb komplett zu unterbinden. Dies betrifft dann alle Datenarten, Klassen und Lehrer.

Im Hinblick auf die Fehlstunden ist die eingetragene Frist nur für die Gesamtfehlstunden der Leistungsdaten/Abschnittsdaten (fachspezifisch/fachunabhängig) relevant. Bei Nutzung von "datumsbezogenen Detail-Fehlstunden"muss die Eingabefrist (nur Bis-Datum/Uhrzeit) im Bereich Datumsbezogene **Fehlstunden** angegeben werden (siehe auch Einstellung im Abschnitt 2.3).

Für die Eingabe von Warnungen (Mahnungen, genauer dem Setzen des, Mahn-Status') können Sie ein Bis-Datum/Uhrzeit vorgeben.

Um die Eingabe zu unterbinden, müssen sie ein zurückliegendes Datum eintragen.

Das Ändern des Warn-Status ist in **SchILDweb** innerhalb der Eingabefrist nur möglich, solange noch keine Mahnung (über SCHILD) gedruckt wurde.

#### **Allgemeine Hinweise zur Datumseingabe:**

#### *Zeitpunkt der Prüfung der Eingabefristen*

Beim **SchILDweb-Notenmodul** werden die Fristen zum Zeitpunkt des Abrufens der Daten geprüft, bei der **SchILDapp** hingegen erst dann, wenn Sie die mobil erfassten und lokal gespeicherten Daten in die SchILD-(Web-)Datenbank übertragen.

#### *Uhrzeitangaben bei Eingabefristen*

Bei den , Bis-Werten' der Eingabefristen (z. B. für Noten) kann optional eine Uhrzeit angegeben werden. Ohne Uhrzeit (Uhrzeit = 00:00:00 Uhr) wird der ganze Tag (bis 23:59:59 Uhr) als zeitliche Obergrenze gewertet.

#### *Daten außerhalb der Eingabefrist ändern*

Sollte es für einen bestimmten Lehrer notwendig sein, dass er auch außerhalb der Eingabefristen Daten ändern muss/soll, dann können Sie für diesen Lehrer die Eingabefristen komplett oder teilweise (z. B. nur für fehlende Daten) aufheben (Karteireiter "Lehrer", Spalte "Bearbeitungsmöglichkeiten außerhalb der Eingabefristen").

#### **HINWEIS:**

Die Uhrzeitangabe wird im **SchILDweb-Notenmodul** nur beim Anmelden überprüft. Wird die Eingabefrist erst innerhalb einer **SchILDweb-Notenmodul**-Sitzung überschritten, dann führt dies nicht zu einer Sperrung der aktuellen Eingabe.

#### <span id="page-5-0"></span>2.2 Verfügbare Daten

Über verfügbare Daten legen Sie fest, welche Datenarten bzw. welche Spalten in SchILDweb grundsätzlich zur Verfügung stehen sollen. Die letztendliche Anzeige kann wiederum über den Karteireiter "Klassen" eingeschränkt werden bzw. hängt letztendlich von den Einstellungen in der SchILD-Datenbank ab.

So können in SchILDweb bspw. nur Teilleistungen angezeigt und verwaltet werden, wenn diese in der SchILD-Datenbank definiert und den einzelnen Klassen/Kursen über einen Gruppenprozess zugewiesen wurden.

*SWA-V202012 - © ribeka GmbH* 6

Im Abschnitt SchILDapp können zusätzliche, allein von SchILDapp genutzte, Datenarten (Telefonnummern, Fotos, etc.) freigeschaltet werden. Bitte beachten Sie dabei auch die bei Ihnen gültigen datenschutzrechtlichen Einverständniserklärungen, die zugehörigen Einstellungen in SchILD sowie die Bestimmungen bei eventueller Nutzung privater Endgeräte.

ribeka

## <span id="page-6-0"></span>2.3 Weitere Einstellungen

Über weitere Einstellungen kann die Eingabemöglichkeit von Tendenznoten, die Art der Fehlstundeneingabe sowie die in SchILDweb verwendeten Spaltentitel und Kürzel definiert werden.

Bei der Eingabe der Fehlstunden kann zwischen Gesamtfehlstunden und datumsbezogenen (tagesgenauen) Fehlstunden gewählt werden. Dabei kann definiert werden, ob diese durch Fachlehrer oder Klassenlehrer, fachabhängig oder fachunabhängig eingegeben werden können.

- *Eingabe der Gesamtfehlstunden durch den Klassenlehrer* Die Fehlstunden werden fachunabhängig erfasst. Eingabe in SchILDweb: Tabelle **Bereichsnoten/Bemerkungen**. Relevante Eingabefrist: Eingabefrist im Feld **Noten|Gesamtfehlstunden|Bemerkungen** (Abschnitt 2.1) - *Eingabe der Gesamtfehlstunden durch den Fachlehrer* Die Fehlstunden werden fachspezifisch erfasst. Eingabe in SchILDweb: Tabelle **Leistungsdaten**. Relevante Eingabefrist: Eingabefrist im Bereich **Noten|Gesamtfehlstunden|Bemerkungen** (Abschnitt 2.1) - *Eingabe der fachbezogenen Gesamtfehlstunden durch den Klassenlehrer* Die Fehlstunden werden fachspezifisch erfasst. Die Eingabe kann NUR durch den Klassenlehrer (nicht durch die Fachlehrer) erfolgen Eingabe in SchILDweb: Tabelle **Leistungsdaten**. Relevante Eingabefrist: Eingabefrist im Bereich **Noten|Gesamtfehlstunden|Bemerkungen** (Abschnitt 2.1) - *Eingabe der datumsbezogenen Fehlstunden durch den Klassenlehrer* Die Fehlstunden können fachspezifisch (alle Fächer eines Schülers) oder fachunabhängig erfasst werden. Eingabe in SchILDweb: Karteireiter **Leistungsdaten** / Schalter **Einzelfehlstunden** Relevante Eingabefrist: Eingabefrist im Bereich **Fehlstunden** (Abschnitt 2.1) - *Eingabe der datumsbezogenen Fehlstunden durch den Fachlehrer* Die Fehlstunden können nur fachspezifisch und nur für die Fächer des Fachlehrers eingegeben werden. Eingabe in SchILDweb: Karteireiter **Leistungsdaten** / Schalter **Einzelfehlstunden** Relevante Eingabefrist: Eingabefrist im Bereich **Fehlstunden** (Abschnitt 2.1)
- *Eingabe der datumsbezogenen Fehlstunden durch den Klassen- und Fachlehrer* Die Fehlstunden können fachspezifisch (Klassenlehrer alle Fächer, Fachlehrer nur seine Fächer) oder fachunabhängig (nur Klassenlehrer) erfasst werden. Eingabe in SchILDweb: Karteireiter **Leistungsdaten** / Schalter **Einzelfehlstunden** Relevante Eingabefrist: Eingabefrist im Bereich **Fehlstunden** (Abschnitt 2.1)

Bitte beachten Sie hierbei auch die Einstellungen in Ihrer SchILD-Datenbank.

Im Abschnitt Teilleistungen können Sie festlegen, ob Lehrkräfte in SchILDweb Teilleistungen anlegen dürfen oder nicht. Dabei handelt es sich nur um die eigentlichen Teilleistungsdatensätze; die Teilleistungsarten (wie z. B. SOMI-1, Klausur-1 usw.) müssen zuvor immer von einem **SchILD-Administrator** in **SchILD** definiert worden sein. Folgende Optionen stehen zur Verfügung:

- *Anlegen von neuen Teilleistungen erlaubt*

Ein Lehrer kann in **SchILDweb** selbernoch nicht vorhanden Teilleistungsdatensätze anlegen.

ribeka

#### **Hinweis:**

Diese Option steht bei **SchILD-Web** für **SchILD-NRW** in der Regel nicht zur Verfügung. In diesem Fall *müssen* die die Teilleistungsdatensätze in **SchILD** angelegt und mit SchILDweb-Admin in die Web-Datenbank übertragen werden

- *Nur Bearbeitung von bereits angelegten Teilleistungen möglich* Ein Lehrer kann nur vorhandene Teilleistungsdatensätze bearbeiten. Diese müssen zuvor von einem **SchILD-Administrator**in **SchILD** angelegt worden sein.

#### **WICHTIG:**

Die Teilleistungen werden in **SchILDweb-Notenmodul** in Form einer Kreuztabelle dargestellt (Spalten = Teilleistungsarten). Damit dies möglich ist, müssen die Teilleistungsarten pro Schüler/Fach eindeutig sein; sie dürfen also nicht zweimal dieselbe Teilleistungsart (z.B. Klausur-1 oder SOMI-1) einem Schüler/Fach zuordnen.

#### <span id="page-7-0"></span>2.4 Anwendung

Im Bereich Anwendung können sicherheitsrelevante Einstellungen vorgenommen werden.

Wenn "Info-Mail an Lehrkräfte" markiert wurde, wird jeder SchILDweb-Nutzer nach einem Notenmodul-Logout oder SchILDapp-Datentransfer via E-Mail darüber informiert. Die Info-Mail dient dazu, einen möglichen Missbrauch durch eine unbefugte Person zu erkennen.

Beim Versenden einer Info-Mail verwendet der Web-Server die E-Mail-Adresse, die der Anwender bei der letzten Anforderung eines temporären Kennworts angegeben hat (private oder dienstliche Adresse). Sollen die Info-Mails aber immer an die Dienst-Adresse gesendet werden, dann müssen Sie diese Option markieren.

Weiterhin kann bspw. der Zugriff von Lehrkräften, die der DA-ADV nicht zugestimmt haben eingeschränkt werden oder die Verbindung nur von registrierten Geräten aus zugelassen werden.

Zusätzlich können die Zeitintervalle für ein automatisches Logout aus SchILDweb bei Inaktivität, die zugehörige Vorwarnzeit sowie das Verhalten von SchILDweb bei Sperrung, Logout oder auch Schließen des Browsers eingestellt werden.

Bei Nutzung von SchILDapp kann festgelegt werden, ob alle Lehrkräfte bei jeder Datensynchronisation mit der Web-Datenbank ihr Web-Passwort, oder alternativ auch eine numerische PIN verwenden dürfen.

## <span id="page-8-0"></span>3 Klassen

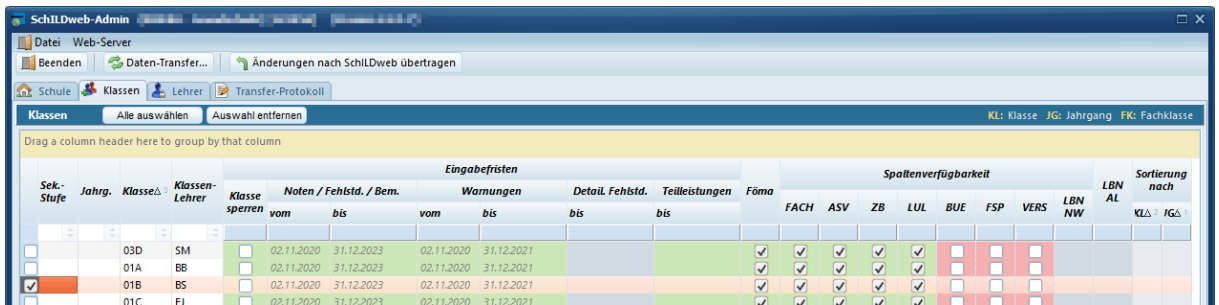

In diesem Karteireiter können die im Karteireiter "Schule" spezifizierten Einstellungen nochmals klassen-/kursspezifisch angepasst werden. So können bspw. allgemeine Noteneingabefristen klassen-/kursspezifisch variiert oder verfügbare Bemerkungsspalten hinzugefügt oder ausgeblendet werden.

#### Allgemeine Hinweise zur Arbeit im Karteireiter "Klassen":

In den Tabellen **Klassen** und **Lehrer** können die Spalten-Werte für mehrere Datensätze (Klassen oder Lehrer), En-block' geändert werden, indem Sie alle betreffenden Datensätze markieren und danach den Spalten-Wert für einen Datensatz anpassen. Dabei werden die Werte der anderen markierten Datensätze ebenfalls auf den neuen Wert gesetzt.

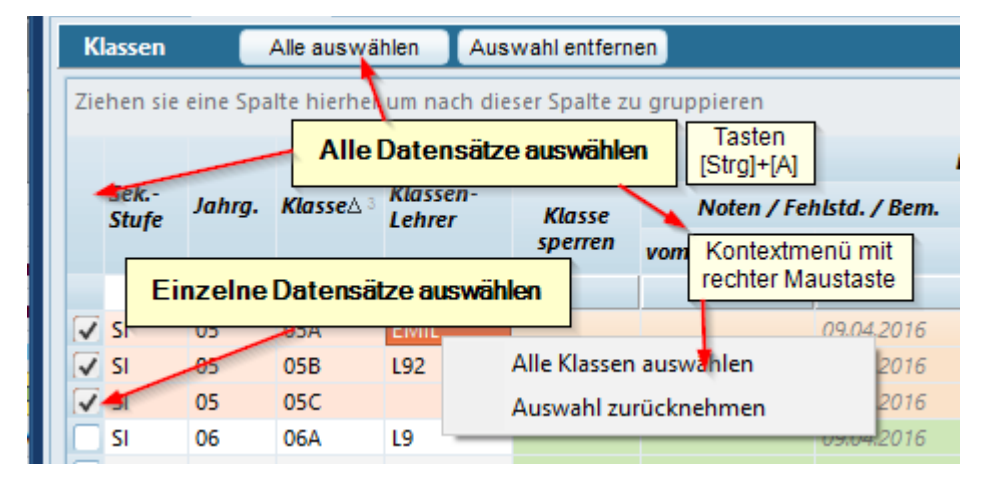

#### *Klasse sperren*

Die Option "Klasse sperren" ist nur als Notfallmaßnahme gedacht, falls es einmal notwendig sein sollte, die Eingabe in SchILDweb für eine Klasse komplett zu unterbinden. Dies gilt dann für alle Datenarten der betreffenden Klasse(n).

In der Regel sollten Sie die Aktivierung/Deaktivierung der Eingabe über entsprechende Eingabefristen regeln.

#### **HINWEIS:**

Die Sperrung auf Klassenebene hat keine Auswirkung, wenn sich ein Lehrer im **Konferenz-Modus** anmeldet.

#### *Eingabefristen*

Die Standard-Werte auf demKarteireiter **Schule** können klassen-/kursspezifisch überschrieben werden.

Ist für eine Klasse kein Fristdatum hinterlegt, dann wird das entsprechende Standard-Fristdatum (Schule) in der Klassentabelle eingeblendet; dabei wird das Datum in einer grauen, kursiven Schrift dargestellt. Ist hingegen explizit ein Fristdatum für die Klassen eingetragen, dann wird dieses in einer schwarzen, fetten Schrift dargestellt.

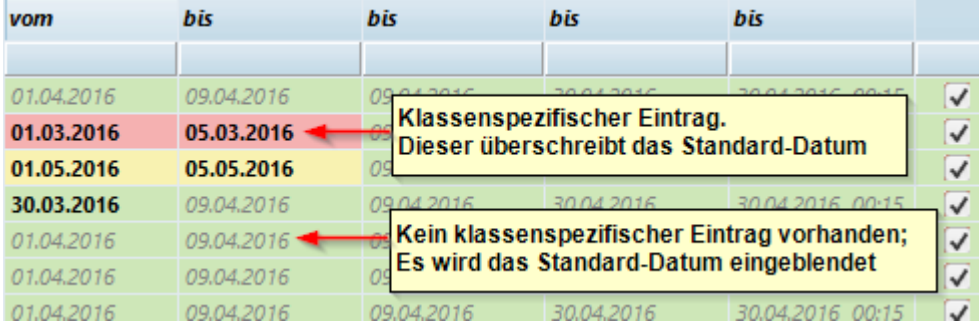

#### *Spaltenverfügbarkeit*

Hier können Sie für jede Klasse festlegen, ob eine Bemerkungsspalte oder Spalte für Lernbereichsnoten in SchILDweb aktiviert sein soll oder nicht.

## <span id="page-9-0"></span>4 Karteireiter Lehrer

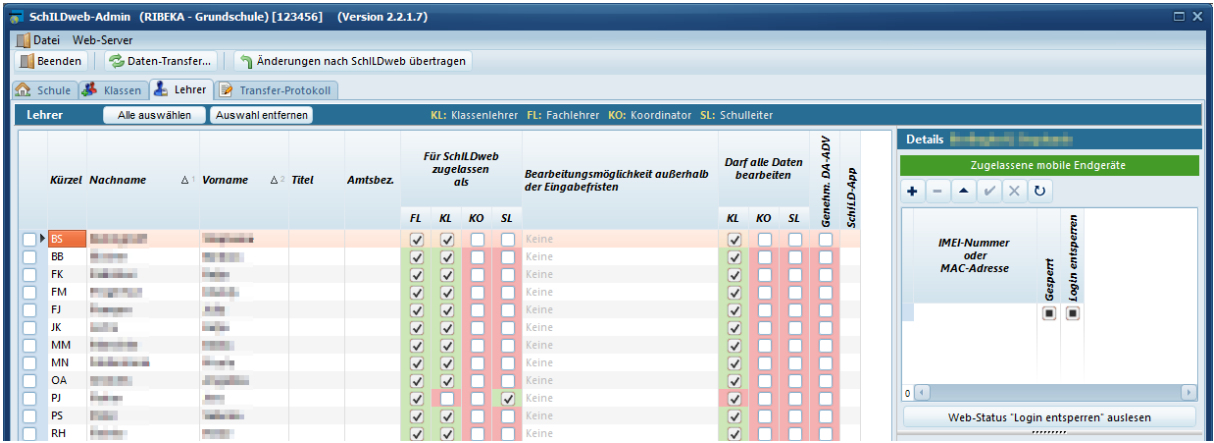

#### *Spalte "Für SchILDweb zugelassen als"*

Hier legen Sie fest, mit welchem Status sich ein Lehrer in SchILDweb anmelden kann.

Der Status entscheidet darüber, welche Schüler/Fächer er sehen und bearbeiten kann. Folgende Status stehen zur Verfügung:

*SWA-V202012 - © ribeka GmbH* 10

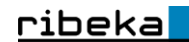

- *FL: Fachlehrer(Notenmodul und SchILDapp)*

*Sehen*: Alle fachbezogenen Daten der Schüler/Fächer, für die er als Fachlehrer(bzw. Stellvertreter oder zusätzlicher Fachlehrer) in **SchILD**zugeordnet ist. *Bearbeiten*: Leistungsdaten, fachbezogene Fehlstunden, Teilleistungen, fachbezogene För-

dermaßnahmen

- *KL: Klassenlehrer(nur Notenmodul) Sehen*: Alle Daten der Klasse(n)/Schüler/Fächer, für die er in **SchILD** als Klassenlehrer (bzw. Stellvertreter) eingetragen ist. *Bearbeiten*: Bereichsnoten/Bemerkungen, fachunabhängige Fehlstunden, Fördermaßnahmen
- *KO: Koordinator(nur Notenmodul)*

*Sehen*: Alle Daten der Klasse(n)/Schüler/Fächer, für die er in **SchILD** als Koordinator eingetragen ist.

*Bearbeiten*: -

- *SL: Schulleiter (nur Notenmodul)* Der **SchILDweb**-Status SL kann jedem Lehrer zugewiesen werden. *Sehen*: Alle Daten für alle Schüler. *Bearbeiten*: -

#### *Spalte "Darf für alle Daten bearbeiten"*

Durch diese Optionen können Sie für einen Lehrer die Berechtigungen zum Bearbeiten von **SchILDweb**-Daten erweitern.

Wenn Sie einem Lehrer die erweiterten Berechtigungen zuweisen, dann kann dieser alle Daten, die er einsehen darf, auch bearbeiten. So kann dann z. B. ein Klassenlehrer (KL) die Daten für *alle*Schüler/Fächer seiner Klasse(n) ändern, auch wenn er nicht der Fachlehrer ist.

#### *Spalte "Bearbeitungsmöglichkeit außerhalb der Eingabefristen"*

Über diese Einstellung können Sie für einen Lehrer die Möglichkeit von Änderungen in **SchILDweb** außerhalb der Eingabefristen erweitern.

Folgenden Einstellungen sind möglich:

- *Keine*
- Diesist die Standardeinstellung. Änderungen sind nur innerhalb der Fristen möglich.
- *Eingabefrist ignorieren*
	- Der Lehrer kann immer (völlig unabhängig von den Eingabefristen) Änderungen vornehmen.
- *Nur Änderungen speichern (nur Notenmodul)*

Es kann vorkommen, dass ein Lehrer **SchILDweb** über die "Sperren-Funktion" verlässt. In diesem Fall werden alle noch nicht gespeicherten Änderungen in einem temporären Zwischenspeicher gepuffert (zwar in der Datenbank, aber für **SchILD** nicht sichtbar) und bei der nächsten Anmeldung wieder als Änderung angezeigt.

Um Sie endgültig ('korrekt') in die Datenbank zu übernehmen (so wie **SchILD**es erwartet), müssen die Änderungen über die , normale' Speichern-Funktion endgültig gespeichert werden.

Wenn aber zwischenzeitig die reguläre Eingabefrist abgelaufen ist, dann ist das Speichern dieser Daten nicht mehr möglich.

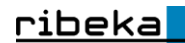

Durch Zuweisung der Option "Nur Änderungen speichern" hat der Lehrer nun die Möglichkeit, diese (gepufferten) Änderungen endgültig zu speichern.

- *Nur fehlende Einträge (nur Notenmodul)* Durch Zuweisung dieser Option kann ein Lehrer außerhalb der Fristen noch fehlende Daten in SchILDweb nachtragen.

Bereits existierende Einträge können aber nicht mehr geändert werden.

- *Konferenz-Modus(nur Notenmodul)*

Im Konferenz-Modus kann ein Lehrer alle Daten für alle Klasse(n)/Schüler bearbeiten, für die er als Klassenlehrer und/oder Koordinator und/oder Schulleiter zuständig und für **SchILDweb** freigeschaltet ist.

Im Konferenz-Modus wird der Lehrer-Status "Fachlehrer" nicht berücksichtig. Dies bedeutet, dass die Schüler/Fächer, für die ein Lehrer, nur' Fachlehrer ist, nicht angezeigt werden.

#### **HINWEIS:**

Nur im Konferenz-Modus ist in der **Klassenübersicht** von **SchILDweb** (Karteireiter **Leistungsdaten** | Schalter **Klassenübersicht**) das Bearbeiten der Noten möglich.

#### *IMEI-Nummern/MAC-Adressen/Geräte-IDs(nur SchILDapp)*

Damit ein SchILDapp-Anwender sich bei dem Web-Server anmelden kann (um die Mobil- und SchILD-Daten abzugleichen), muss die IMEI-Nummer (MAC-Adresse, Geräte-ID) des Mobil-Gerätes in SchILD hinterlegt sein. Ist dies nicht der Fall, lehnt der Web-Server die Anmeldung ab (auch wenn Benutzername und Kennwort korrekt sind).

Im Detail-Bereich für den aktuellen Lehrer (dieser wird nur angezeigt, wenn Schildweb-Admin für SchILDapp freigeschaltet ist) können Sie in der Tabelle ""Zugelassene mobile Endgeräte" die IMEI-Nummer der Geräte eingeben, auf denen der Lehrer die SchILDapp einsetzen möchte.

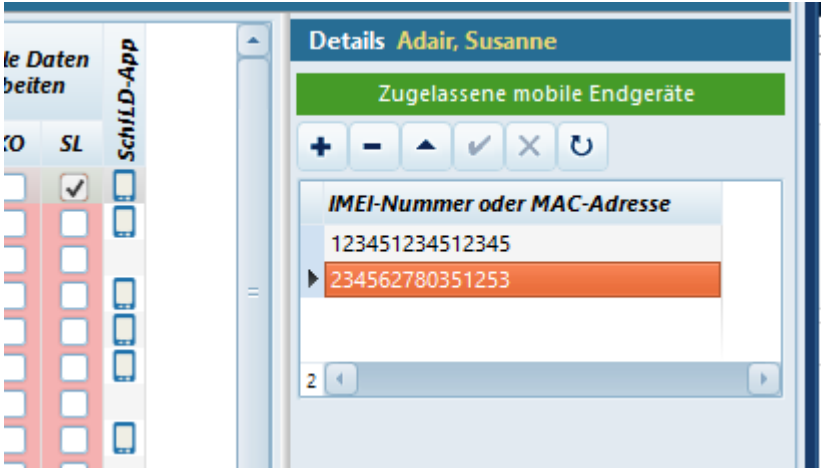

## <span id="page-11-0"></span>5 Karteireiter Unterrichtsräume (nur SchILDapp)

In der SchILDapp besteht die Möglichkeit, Sitzpläne für Klassen und Kurse einzurichten. Die Sitzpläne basieren auf Tischplänen, die einmalig für einen Unterrichtsraum angelegt werden; dabei können für einen Tischplan mehrere Sitzpläne definiert werden (unterschiedliche Klassen/Kurse).

ribeka

Damit in SchILDapp beim Anlegen eines neuen Tischplans dieser einem bestimmten Unterrichtsraum zugewiesen werden kann, müssen die entsprechenden Räume in SchILDweb-Admin in der Tabelle "Unterrichtsräume" hinterlegt werden.

## <span id="page-12-0"></span>6 Datentransfer (nur SchILD-NRW mit Web-Datenbank)

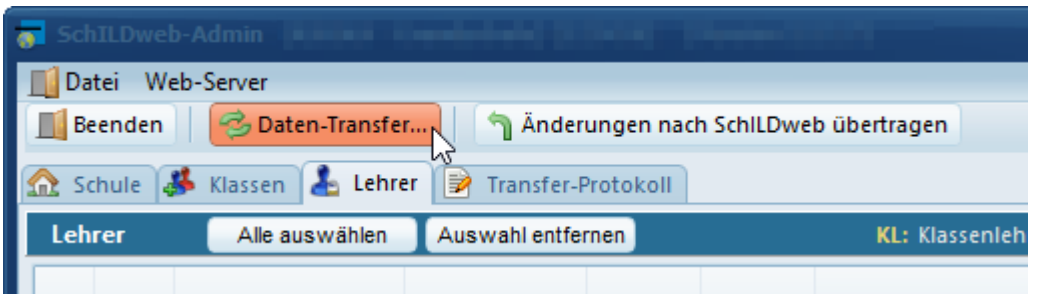

Diese Funktion ist im SchILDwebAdmin-Hauptfenster nur dann sichtbar, wenn SchILDweb-Notenmodul/SchILDapp nicht direkt auf die SchILD-Produktiv-Datenbank, sondern auf eine separate Web-Datenbank zugreifen. Bei Nutzung von SchILDzentral ist der Datentransfer grundsätzlich nicht notwendig.

Die Web-Datenbank enthält nur die für SchILDweb-Notenmodul/SchILDapp benötigten Daten. Dies sind zum einen Stammdaten (Schüler, Lehrer, Klassen etc.) und zum anderen schülerbezogenen Daten, die mit SchILDweb-Notenmodul/SchILDapp bearbeitet werden können (Noten, Fehlstunden etc.).

#### **HINWEIS:**

Bei jeder Änderung im SchILDweb-Admintool wird der Button "Änderungen nach SchILDweb Änderungen nach SchilDweb übertragen übertragen" aktiv.

Hierüber können die getätigten Änderungen an bspw. Schul- oder Lehrer-Einstellungen direkt und ohne Aufruf des "Datentransfers übertragen werden. Hierbei werden ausschließlich die getätigten Änderungen übertragen.

Das Datentransfer-Fenster enthält zwei Einstellungskarteireiter. Einen für den Export, einen für den Import von Daten. Beide Reiter sind in zwei Abschnitte geteilt. Jeweils links finden sich die allgemeinen Einstellungen zur Synchronisation, rechts kann jeweils wieder klassen-/kursspezifisch spezifiziert werden. Auf diese Weise ist es möglich, entweder alle Daten (bzw. bestimmte Datenarten), für die gesamte Schule, oder nur spezifisch zu synchronisieren.

### <span id="page-13-0"></span>6.1 Export (SchILD-Datenbank => Web-Datenbank)

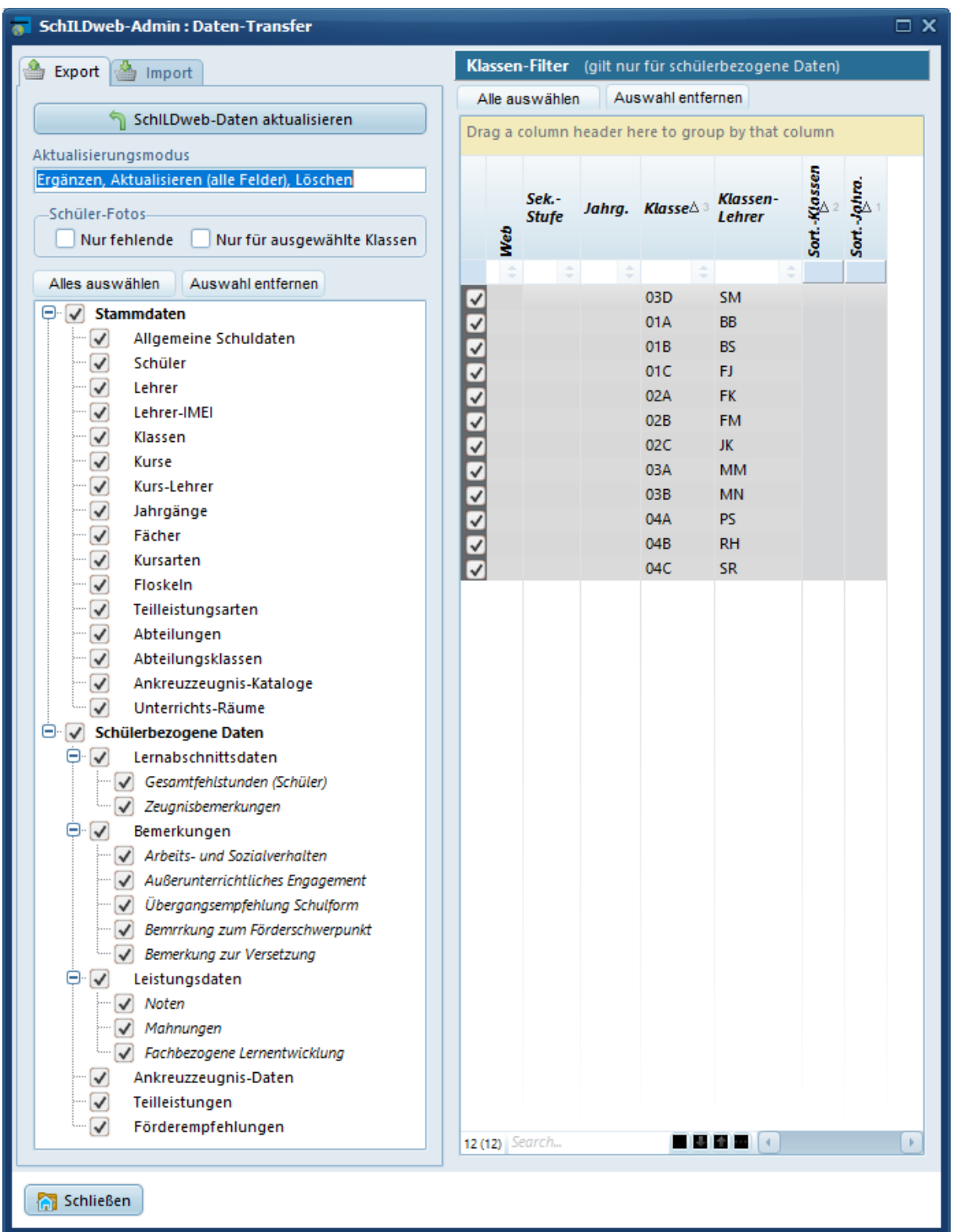

*SWA-V202012 - © ribeka GmbH* 14 In der linken Fensterhälfte können Sie die zu synchronisierende Datenarten wählen. Hierbei wird unterschieden zwischen Stammdaten (alle Daten, die die Schule im gesamten betreffen wie bspw. verfügbare Klassen und Kurse, Floskeln, etc.) sowie schülerbezogenen Daten (alle Daten, die schülerspezifisch sind, wie bspw. die Leistungsdaten aber auch Lernabschnittsdaten). Die schülerbezogenen Daten können Sie auf der rechten Seite des Fensters nochmals klassen-/kursspezifisch einschränken. Auf diese Weise können bspw. die verfügbaren Teilleistungsarten oder eventuell bereits

in der SchILD-Datenbank vorhandene Fehlzeiten oder Förderempfehlungen für eine Klasse hochgeladen werden, ohne über SchILDweb eingegebene Daten anderer Klassen zu überschreiben.

#### **HINWEIS:**

Eine reine Stammdatenänderung ist je nach Datenart nicht ausreichend um die Eingabemöglichkeit im Web zu aktualisieren. Wenn bspw. Änderungen an Kursen vorgenommen wurden, müssen neben den zugehörigen Stammdaten auch die schülerspezifischen ("Stamm"-) Leistungsdaten aktualisiert werden.

Um dabei nicht versehentlich vorhandene Daten zu überschreiben ist neben der Filterung nach Klasse die Wahl des Aktualisierungsmodus entscheidend bzw. hilfreich.

Nach Auswahl der zu synchronisierenden Datenarten (und eventueller Filterung nach Klasse) muss der Aktualisierungs-Modus für die Datenaktualisierung gewählt werden. Folgende Modi stehen dabei zur Verfügung:

- *Ergänzen, Aktualisieren (alle Felder), Löschen*

Dieser Modus führt eine vollständige Synchronisation aus. Daten, die in der SchILD-Datenbank neu hinzugekommen sind, werden in SchILDweb *ergänzt*.Daten, die in der SchILD-Datenbank gelöscht wurden, werden auch in SchILDweb *gelöscht*, alle anderen Felder und Daten werden in SchILDweb mit dem Stand der SchILD-Datenbank überschrieben (respektive *aktualisiert*).

Bei diesem Modus können Sie versehentlich bereits in SchILDweb eingegebene Daten überschreiben respektive löschen. Achten Sie daher bitte genau darauf, welche Daten Sie für welche Klassen synchronisieren.

- *Ergänzen, Aktualisieren (KEINE editierbaren Felder), Löschen*

Dieser Modus führt ebenfalls eine vollständige Synchronisation aus (siehe oben), allerdings werden hierbei keine über SchILDweb bearbeitbaren Felder überschrieben. Nutzen Sie diesen Modus, wenn Sie sicher sein wollen, dass Sie keine bereits über SchILDweb eingetragenen Leistungsdaten, Fehlzeiten, etc. versehentlich überschriebenwerden. Dieser Modus graut alle Datenarten mit editierbaren Feldern aus. Alle verbliebenen Datenarten synchronisieren nur "Stammdaten".

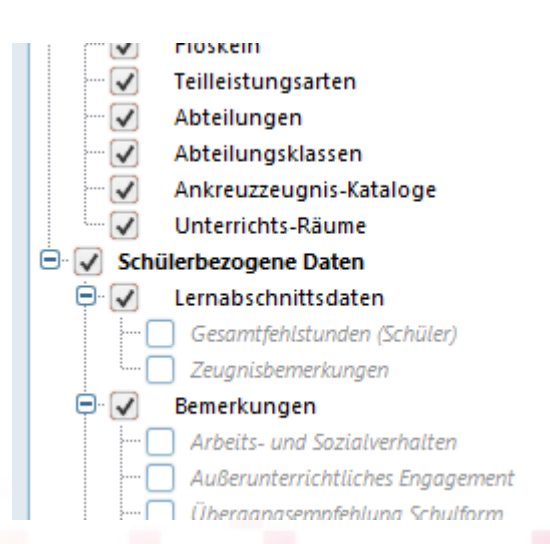

ribeka

#### - *Nur Ergänzen und Löschen*

Dieser Modus ergänzt in SchILDweb lediglich neu in der SchILD-Datenbank hinzugekommene Felder/Daten respektive löscht in SchILDweb nicht mehr verfügbare. Es werden keine bestehenden Felder aktualisiert (bspw. wird auch kein umbenannter Kurs in SchILDweb aktualisiert). Auch bei diesem Modus können daher keine bereits in SchILDweb eingegebenen Daten versehentlich überschrieben werden.

#### **Bitte beachten Sie:**

Auch wenn Sie den Modus "Nur Ergänzen und Löschen" oder auch "Ergänzen, Aktualisieren (KEINE editierbaren Felder), Löschen" wählen, können Sie in speziellen Fällen dennoch eingegebene Daten löschen. Wenn Sie eine Teilleistungsart oder einen Kurs in der SchILD-Datenbank entfernen, wird dieser auch in SchILDweb entfernt. Damit werden natürlich auch bei dieser Teilleistungsart bzw. diesem Kurs schon eingegebene Noten entfernt.

#### - *Abschnittsbezogene Daten löschen (aktueller Lernabschnitt)*

Dieser Modus löscht alle eingepflegten Leistungsdaten des aktuellen Lernabschnitts. Der Löschvorgang kann klassen-/kursspezifisch eingeschränkt werden.

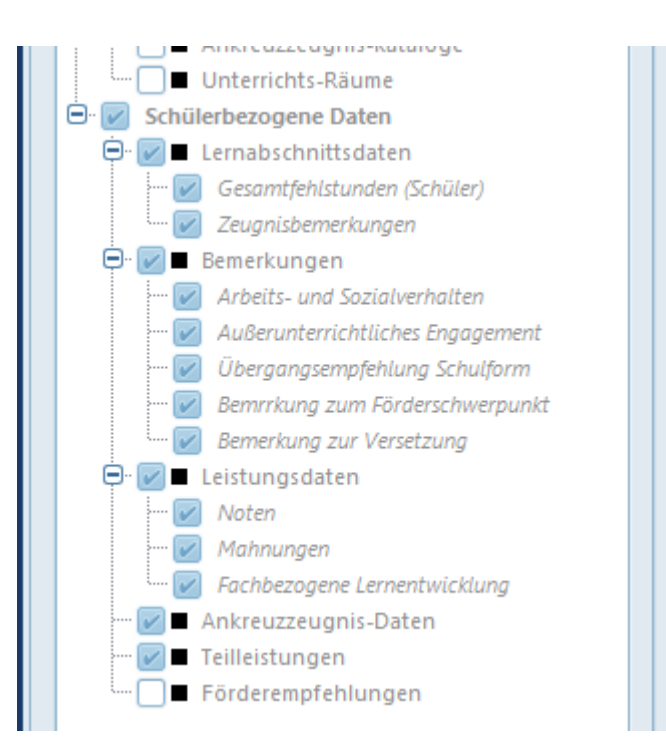

#### - *Abschnittsbezogene Daten löschen (letzter Lernabschnitt)*

Dieser Modus löscht alle eingepflegten Leistungsdaten des letzten Lernabschnitts sowie zugehörige Kurse und Kurs-Zuordnungen. Der Modus erfasst immer alle Klassen und Kurse, eine Einschränkung ist hier nicht möglich.

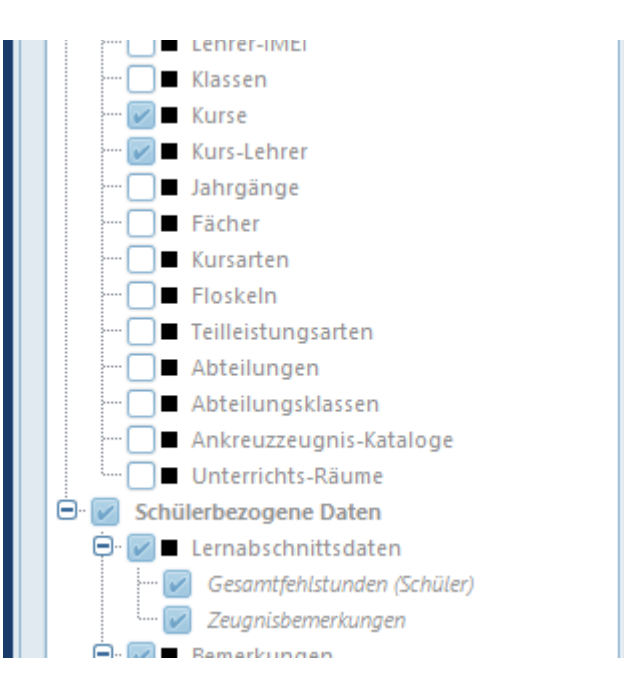

- Alle Daten löschen (Lehrer optional) Dieser Modus löscht alle zu SchILDweb synchronisierten Daten (schülerbezogene Daten und Stammdaten). Der Modus erfasst immer alle Klassen und Kurse, eine Einschränkung ist hier nicht möglich.

Optional können auch Lehrerstammdaten entfernt werden, in diesem Fall werden aber auch die zugehörigen, individuell erstellten Passworte für SchILDweb entfernt. Nach einer Neusynchronisation müssen daher alle Nutzer ihr Passwort neu anlegen.

#### *Schüler Fotos (nur SchILDapp)*

Sofern Sie Schüler-Fotos für SchILDapp synchronisieren wollen (siehe auch Einstellungen im Abschnitt 2.2) können Sie hier wählen ob grundsätzlich

- alle Fotos (kein Auswahlhäkchen gesetzt),
- nur fehlende Fotos (nur noch nicht synchronisierte Fotos werden erfasst), oder ob
- Fotos nur für ausgewählte Klassen synchronisiert werden sollen (Fotos gehören zu den Schüler-Stammdaten, diese werden normalerweise nicht von der gewählten klassen-/kursspezifischen Einschränkung erfasst).

## <span id="page-17-0"></span>6.2 Import(Web-Datenbank => SchILD-Datenbank)

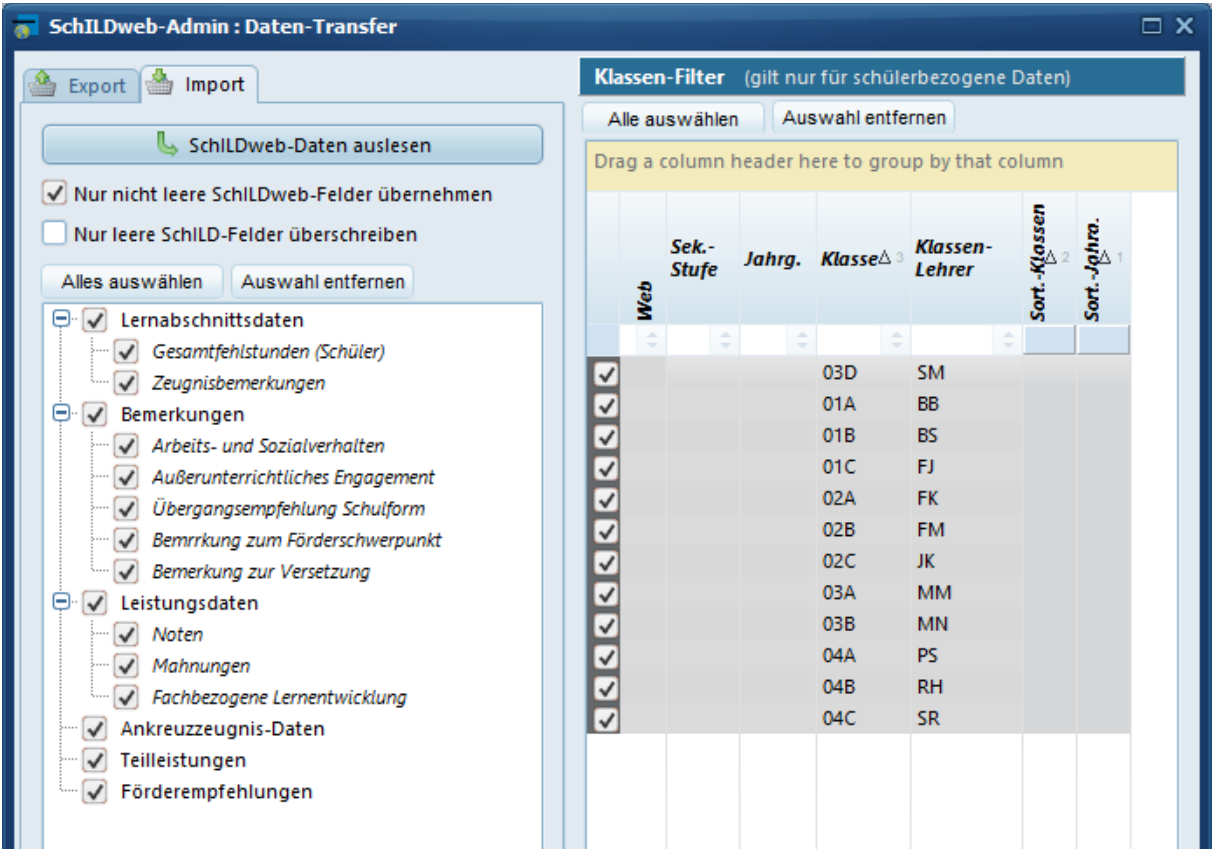

In der linken Fensterhälfte wählen Sie die zu synchronisierenden Daten, in der rechten Fensterhälfte können Sie die Synchronisation wiederum klassen-/kursspezifisch einschränken.

Beim Import stehen grundsätzlich nur Leistungsdaten bzw. Felder die auch in SchILDweb editierbar sind zur Verfügung.

Hierbei haben Sie 3 Optionen:

#### - *Kein Optionshäkchen*

Die Leistungsdaten in der SchILD-Datenbank werden auf den Stand der SchILDweb-Datenbank gebracht. Dabei werden alle Felder überschrieben, Felder die in SchILDweb noch nicht gefüllt sind werden auch in der SchILD-Datenbank geleert.

- *Nur nicht leere SchILDweb-Felder übernehmen*

Es werden nur Felder in die SchILD-Datenbank geschrieben, die in SchILDweb einen Wert haben. Felder die In SchILDweb noch nicht bearbeitet wurden, werden so auch nicht in der SchILD-Datenbank geleert

#### - *Nur leere SchILD-Felder überschreiben*

Es werden nur Felder synchronisiert, die in der SchILD-Datenbank keine Daten enthalten (bspw. Noten, Bemerkungen, etc.). Mit dieser Option können eventuell bereits vorhandene Daten in der SchILD-Datenbank nicht versehentlich überschrieben werden. Allerdings werden so auch keine Änderungen übertragen. Wenn bspw. eine Note schon einmal von SchILDweb nach SchILD übertragen und dann nochmals in SchILDweb überarbeitet wurde, wird diese Änderung mit dieser Option nicht erfasst.